### $\circledR$

### **Managing 10ZiG RepurpOS Certificate Licensing for 3rd party hardware.**

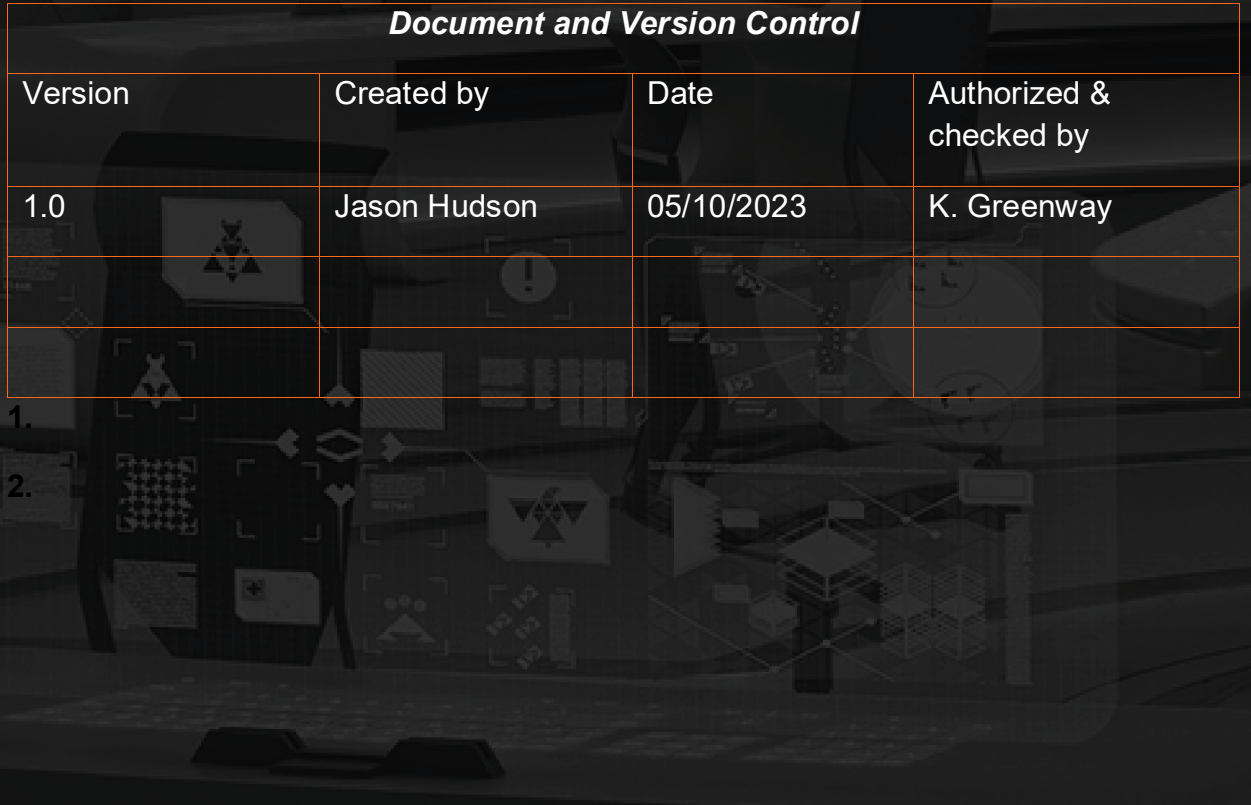

### **102iG.**

#### **Contents**

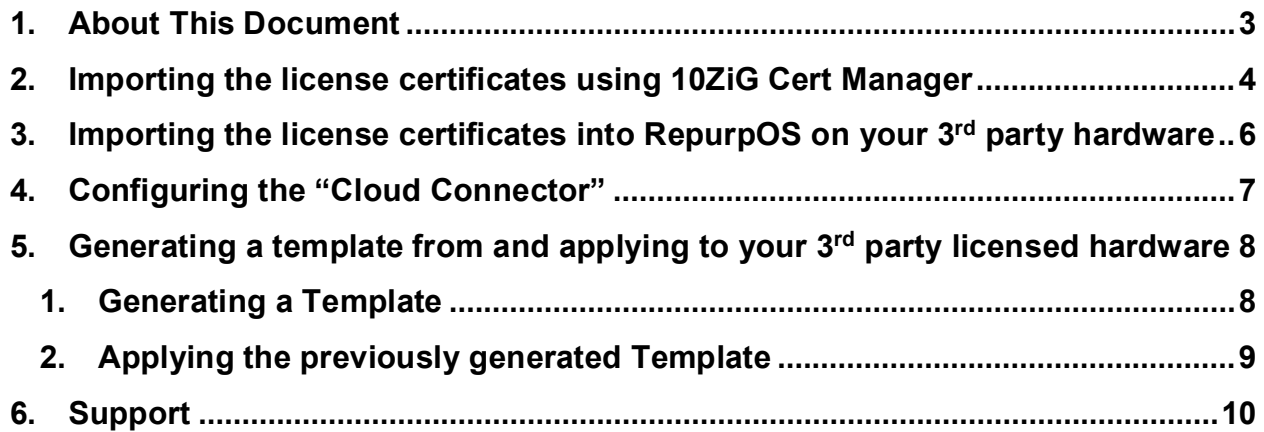

#### <span id="page-2-0"></span>**1. About This Document**

This document is a step by step guide on how to license your 10ZiG RepurpOS operating system when used in conjunction with non-10ZiG 3<sup>rd</sup> party hardware.

It explains how to import certificate licenses into your 10ZiG Manager Server, how to install them locally on your 3<sup>rd</sup> party devices and then configure the "Cloud Connector" application inside RepurpOS, to enable licensing and take advantage of the particular license model you've subscribed to.

Finally, it will explain how to generate a template from your licensed  $3<sup>rd</sup>$  party device, and then show you how to distribute it to other intended licensed hardware.

# 10ZiG.

#### <span id="page-3-0"></span>**2. Importing the license certificates using 10ZiG Cert Manager**

Before you can use your licenses, you need to import the license certificate(s) using 10ZiG Cert Manager.

- Click the "Start Menu" and navigate to the "10ZiG Manager" folder.
- Once the contents appear, click on the "10ZiG Cert Manager", shown below.

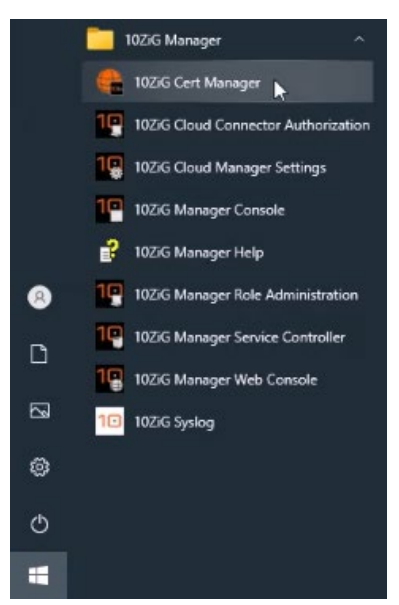

• Type in your "domain name\username", and password as displayed and click "Login".

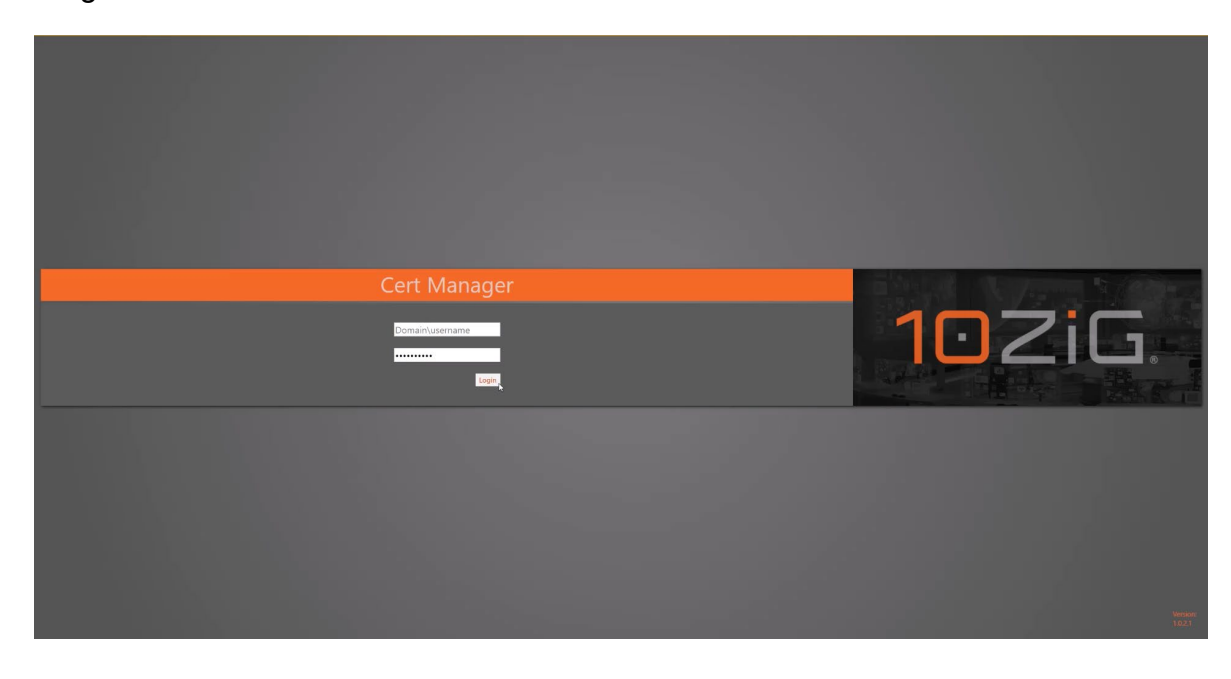

# 10ZiG.

• Once inside the web portal, click the "Import Cert" button in the top tool bar and then click the "Select Cert File" button inside the "Import Certificate" dialog box.

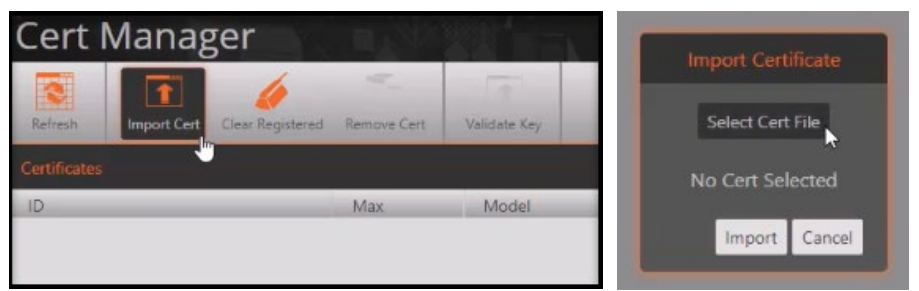

• Now you need to navigate to your certificate location, highlight the certificate and click "Open".

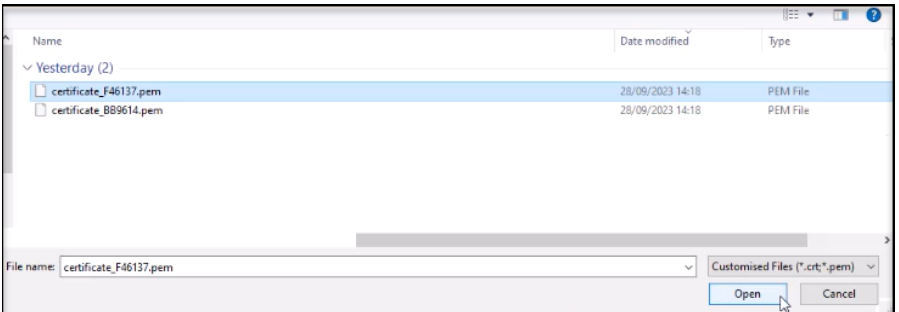

• Once you see the certificate inside the "Import Certificate" dialog box, click the "Import" button and you'll see your certificate has been loaded successfully, as shown below.

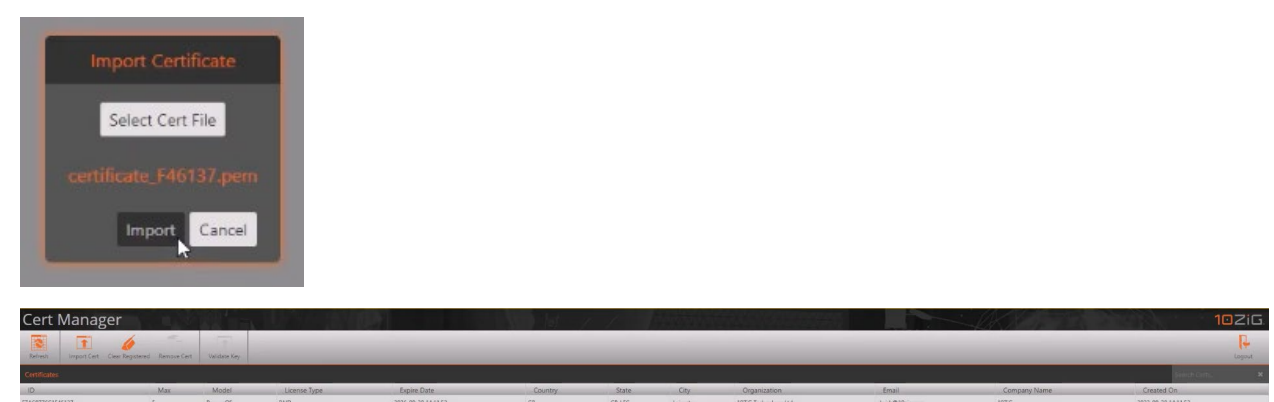

#### <span id="page-5-0"></span>**3. Importing the license certificates into RepurpOS on your 3rd party hardware**

Once the certificate has been imported into the 10ZiG Cert Manager, the certificate must be installed on the thin client. This step will require a USB drive formatted to FAT or FAT32 and the certificate copied into the root path of this USB drive.

On the 3<sup>rd</sup> party client, open the "Control Panel" and then click on the "Security Settings" icon as shown below.

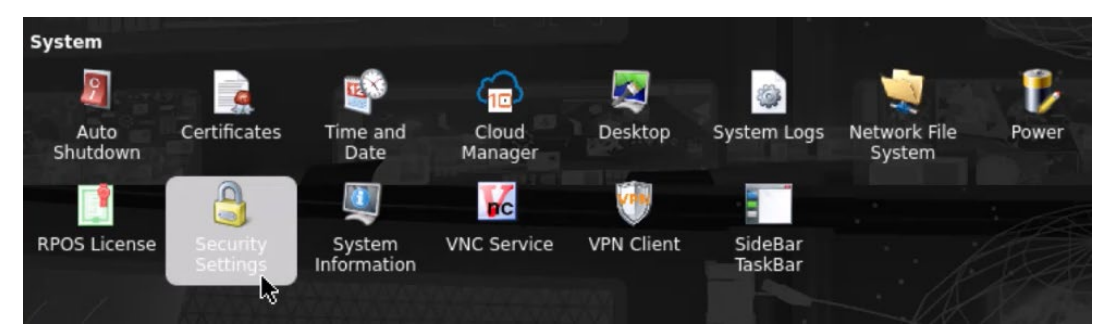

• Once inside here, tick the box labeled "Enable Install from USB" and click "Save".

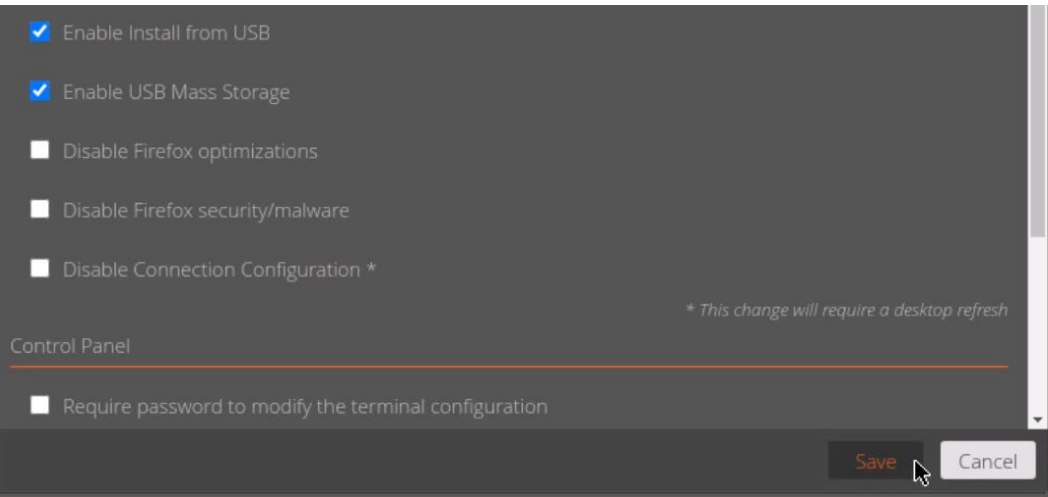

The next step is to insert the USB drive that contains your license certificate file. Once you do this, a dialog will appear, and your license file will be displayed. Highlight it, click "Install" and your license certificate will be imported.

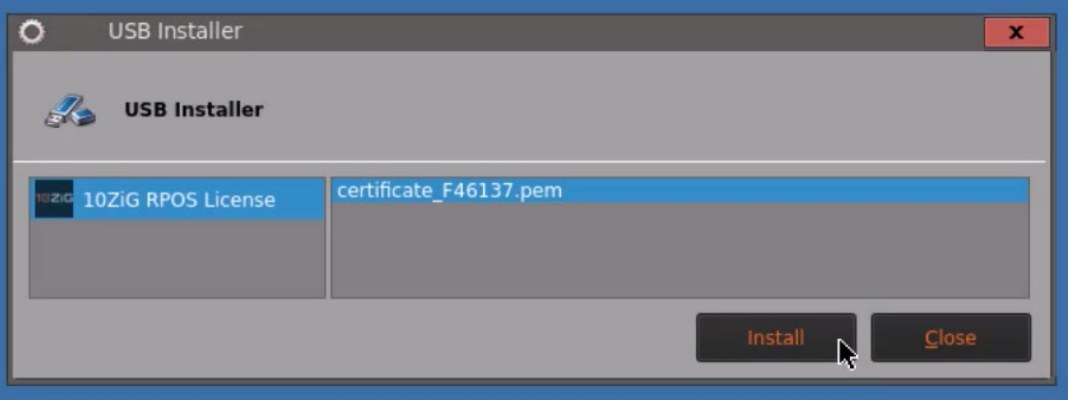

### 0ZiG.

#### <span id="page-6-0"></span>**4. Configuring the "Cloud Connector"**

We mentioned earlier that to take advantage of the licensed features of your RepurpOS, you need to be using the "Cloud Connector" to communicate with your 10ZiG Manager Server.

• Go back into the "Control Panel" as before and click on the "Cloud Manager" icon.

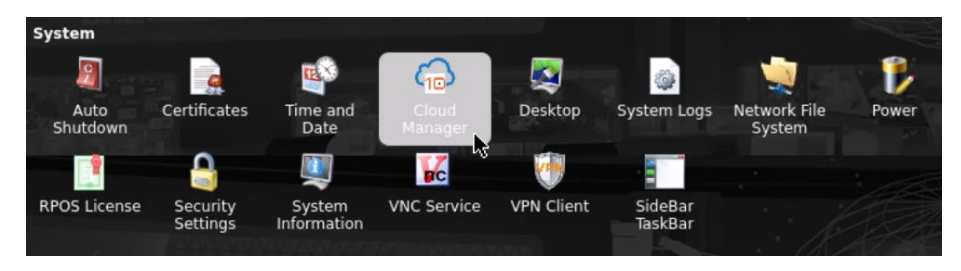

- Once inside the "Cloud Manager", make sure that the box labeled "Enable 10ZiG Cloud Management Agent" is ticked.
- if you are using a DNS SRV record to point to your 10ZiG Manager Server, then leave this box ticked. However, if you don't use a DNS SRV record, untick this box and then type in the IP address of your 10ZiG Manager Server in the "Server Address" field. Once connected to your Manager Server, you should see a green "CONNECTED" Service Status at the top of the screen.
- Finally, click "Save" and you'll be taken back to the "Control Panel".

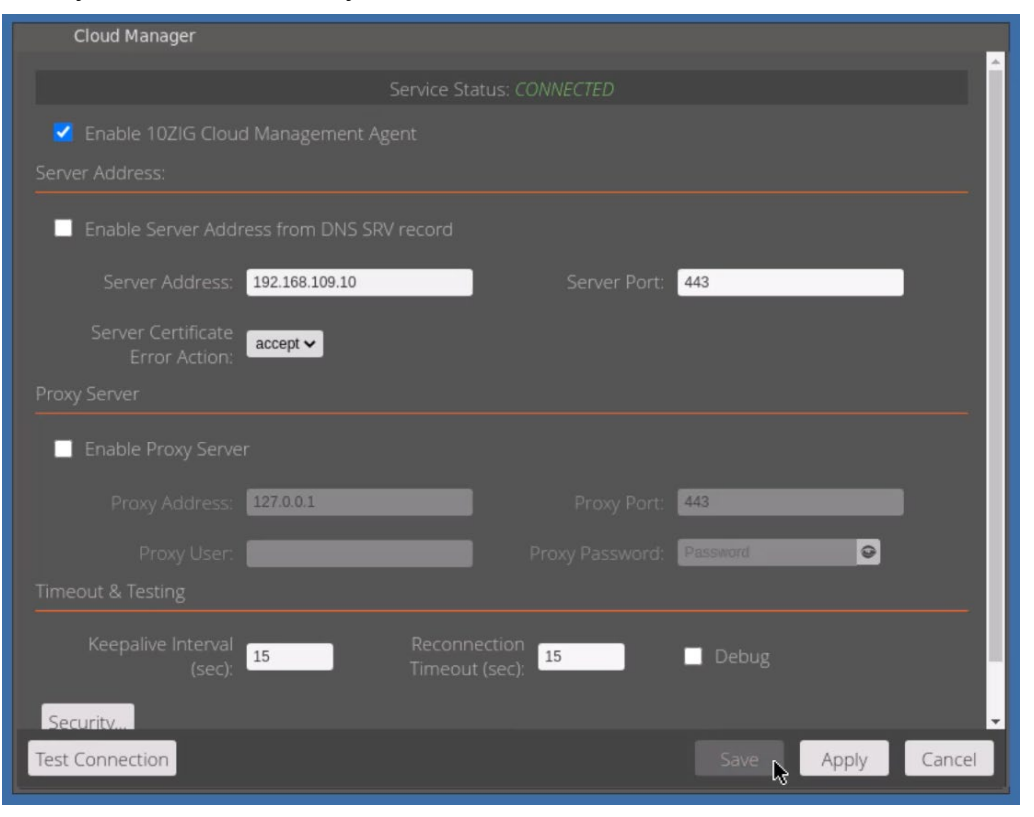

#### <span id="page-7-0"></span>**5. Generating a template from and applying to your 3rd party licensed hardware**

At the start of this guide, we mentioned that you had the ability to generate a template from your licensed  $3<sup>rd</sup>$  party hardware and then apply this to all your other intended to be licensed devices. This can be done quite easily and remotely via the 10ZiG Manager Web Console, as we'll demonstrate in this section.

#### <span id="page-7-1"></span>**1. Generating a Template**

• Inside your 10ZiG Manager Web Console, you need to right-click on the device you want to create a template from, select "Configuration" from the drop-down menu and then click "Generate template".

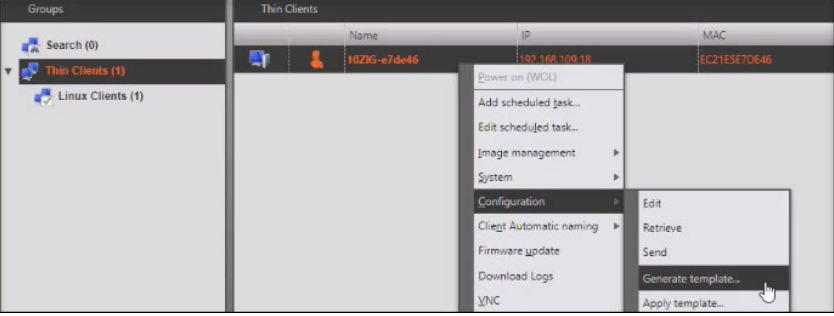

• Click "OK" when you see the "Configuration Template Note" message and you will then see a "Configuration Templates" dialog box appear. Type in the name of the new template you want to create and then click "OK" as shown below.

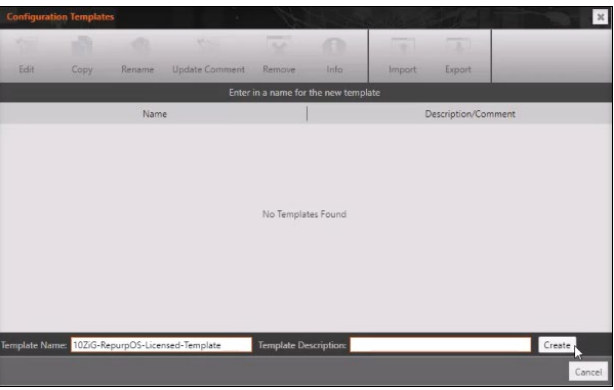

• Click "Yes" when asked to retrieve the device's configuration and the template will be created as shown in the "Task Status" window below.

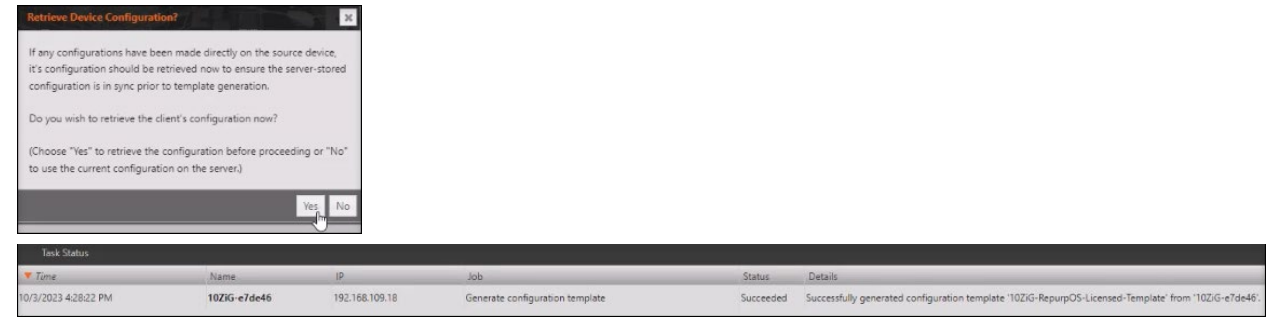

#### <span id="page-8-0"></span>**2. Applying the previously generated Template**

• Inside your 10ZiG Manager Web Console again, you need to right-click on the device you want to send the template to, select "Configuration" from the dropdown menu and then click "Apply template" as below.

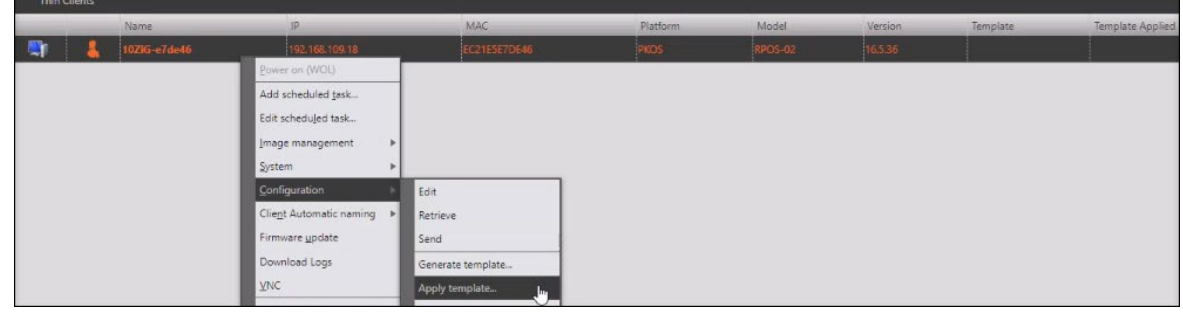

• Click "OK" when you see the "Configuration Template Note" message and you will then see a "Configuration Templates" dialog box appear. Select the name of the template you want to apply and then click "OK" as shown below.

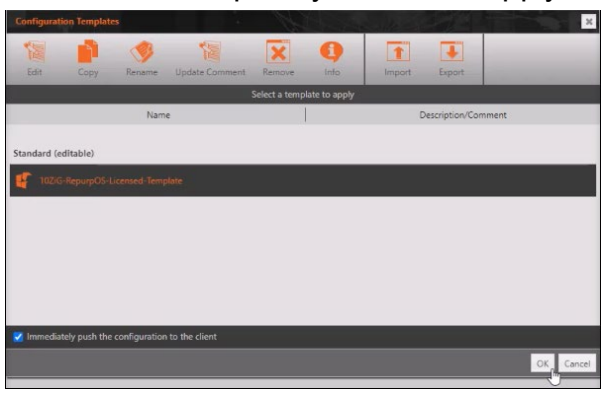

• Once the selected template has been applied to the device, a "Task Status" will show that it was successful.

10ZiG-e7de4t

• If you take a look at the device under the "Thin Clients" list at the top of the Web Console window, you can see that the "Template" and "Template Applied" columns now display recent information relating to the applied template.

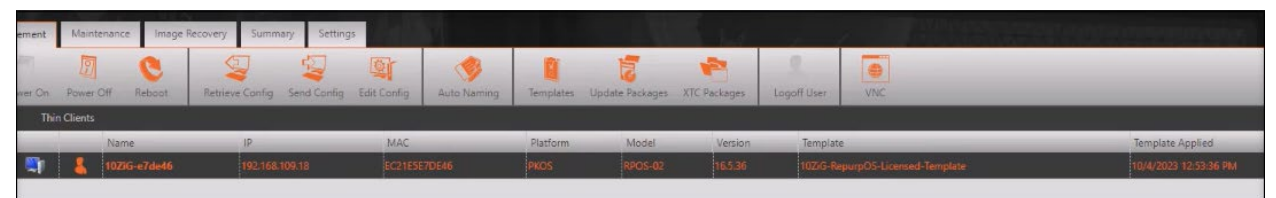

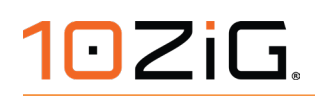

#### <span id="page-9-0"></span>**6. Support**

If you require support for any of the information within this document, please contact your region's nearest Technical Support Center.

**10ZiG Technology, Inc.**

#### **Headquarters USA (North America)**

23309 N 17th Dr - Ste 100 Phoenix, AZ 85027

Phone 866-865-5250

[support@10zig.com](mailto:support@10zig.com)

[sales@10zig.com](mailto:sales@10zig.com)

[www.10zig.com](http://www.10zig.com/)

#### **Headquarters UK (EMEA)**

#### **10ZiG Technology Limited**

7 Highcliffe Road Leicester LE5 1TY UK

Phone +44 (0)116 2148661

[support@10zig.eu](mailto:support@10zig.eu)

[sales@10zig.eu](mailto:sales@10zig.eu)

[www.10zig.eu](http://www.10zig.eu/)

END OF DOCUMENT